## Conectare program SAGA cu Activa

## **1.Instalare driver comunicatie Activa**

a) se descarca de pe site-ul www.giptronic.ro [Driver Imprimanta fiscala 2009](http://giptronic.ro/downloads/driver_comunicatie_imprimanta_fiscala_2009.zip) si se dezarhiveaza (puteti folosi pentru dezarhivare programul gratuit [7zip\)](http://www.7-zip.org/) continutul lui intr-un director cu numele ActivaPrinter, creat de preferinta pe alt disk decat cel pe care este sistemul de operare.(D,E,F etc.)

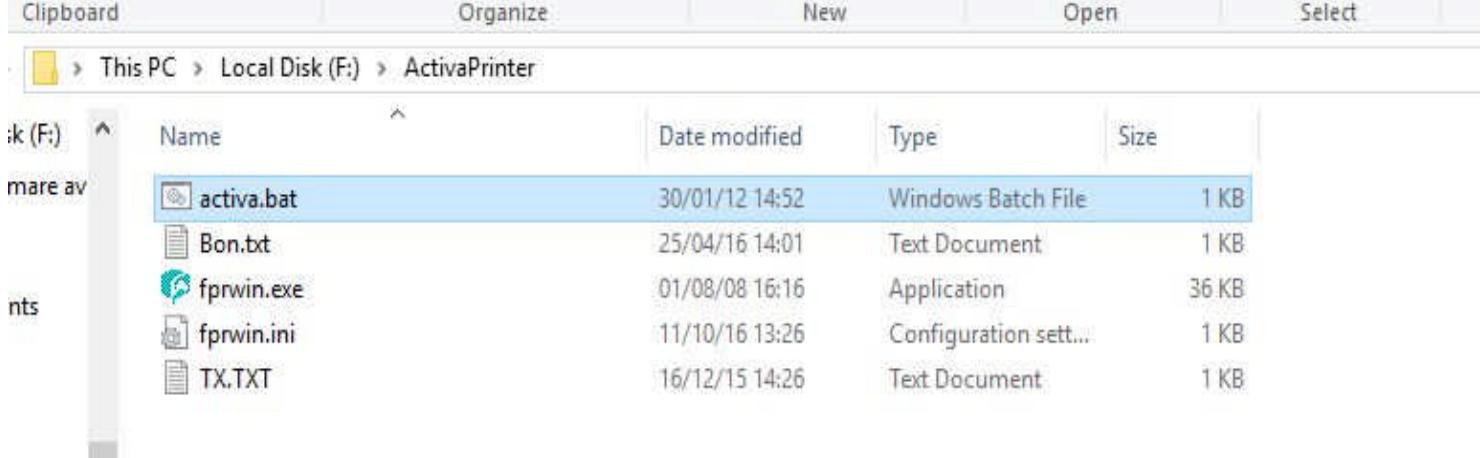

**Fig.1**- Continut minim de fisiere pentru directorul ActivaPrinter

b)Se conecteaza casa de marcat la calculator cu ajutorul cablului de comunicatie si se verifica in device manager-ul windows-ului numarul portului de comunicatie. Casa de marcat trebuie sa fie programata cu functia printer fiscal activata. Pentru Aciva Magic EJ se programeaza numai parametrul 9 sa fie 1. Pentru celelalte modele de casa de marcat se programeaza Parametrul P09=1 si Parametrul P12=1.

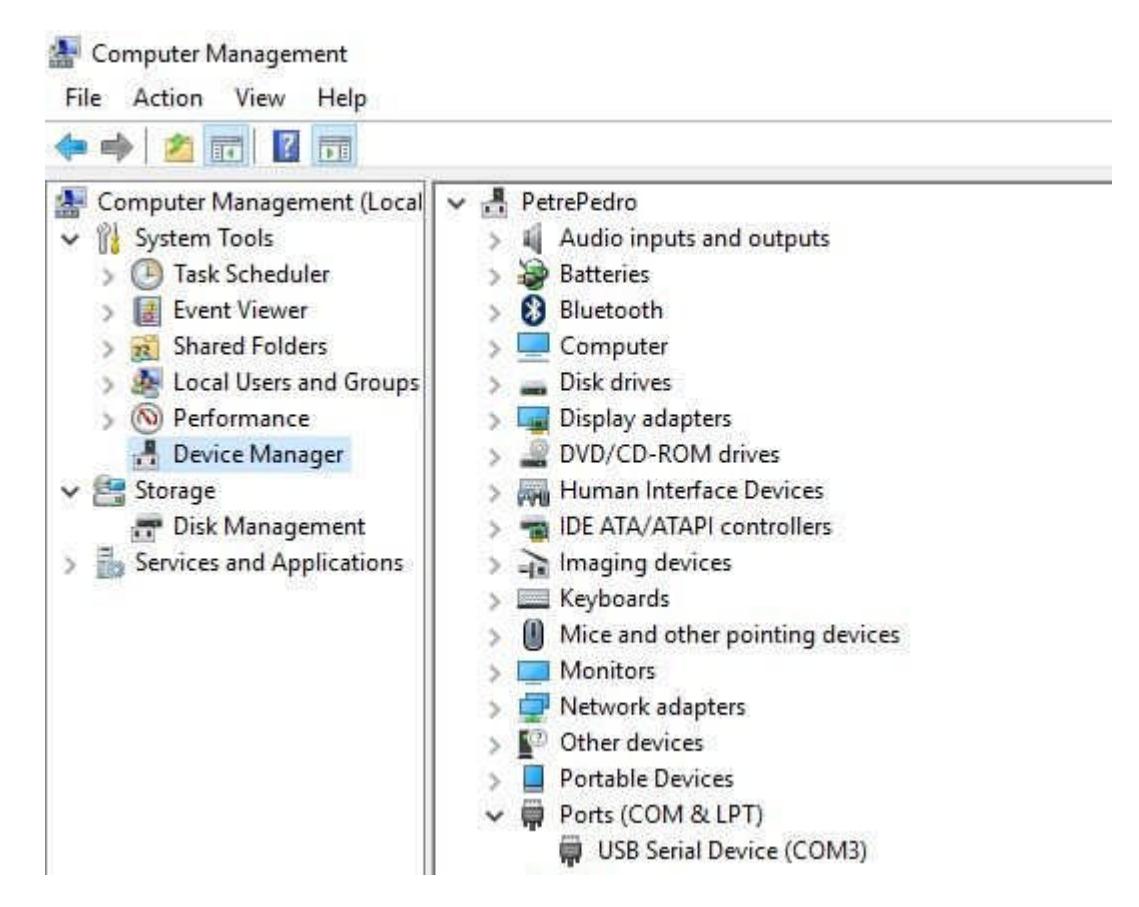

Pentru a ajunge in aceasta fereastra se da click dreapta pe My Computer (This PC, Acest Computer etc. in functie de versiunea de windows instalata ) si se alege optiunea Manage, apoi in fereastra care se deschide in partea stanga se alege Device Manager. Se apasa pe sageata din dreptul optiunii Ports(COM&LTP) si se noteaza numarul portului de comunicatie. In figura de mai sus se poate vedea COM3.

c)urmeaza configurarea fisierului activa.bat (nu este o regula numele fisierului se poate numi start.bat test.bat sau oricum. Ceea ce trebuie retinut este continutul acestui fisier.

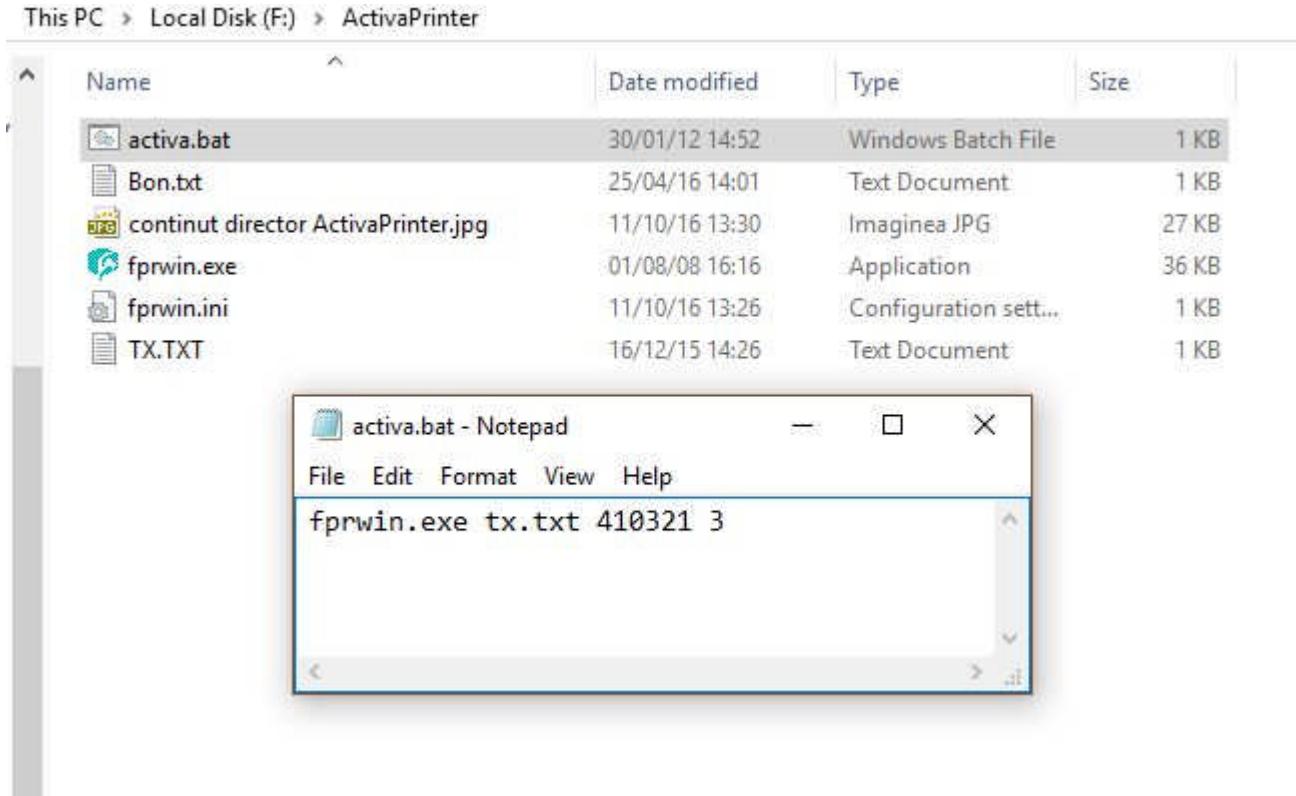

**Fig.3** Editare fisier activa.bat. Se da click dreapta pe fisier si se alege optiunea edit. In acest fisier obligatoriu trebuie sa apara delimitat de un spatiu urmatoarele: fprwin.exe care este numele executabilului, tx.txt este denumirea fisierului text care se trimite la casa de marcat, dupa care urmeaza seria de fabricatie a casei de marcat din 6 cifre pe care o gasiti pe eticheta din spatele cordonului de alimentare pe casa de marcat. nu se introduce prefixul AC dinaintea seriei. Urmeaza apoi numarul portului de comunicatie in cazul nostru 3. Se salveaza si se inchide fisierul.

Partea de configurare a driverului de comunicatie s-a incheiat. In acest moment se poate verifica comunicatia dintre casa de marcat si calculator dupa cum urmeaza: dublu click pe executabilul fprwin.exe. In fereastra care se deschide se apasa pe butonul TEST. Se alege din meniul derulant cu numele Adress, numarul portului de comunicatie dupa care se apasa iar pe butonul TEST . Daca la casa de marcat sunt programati P09=1 si P12=1 si este trecuta in modul de operare (pe afisaj apare 0.00) casa de marcat va tipari un bon cu text adica un bon nefiscal.

## **2. Pregatire program Saga pentru lucrul cu casa de marcat.**

Se deschide programul Saga si din meniul de sus se alege optiunea Administrare si mai departe Configurare societati

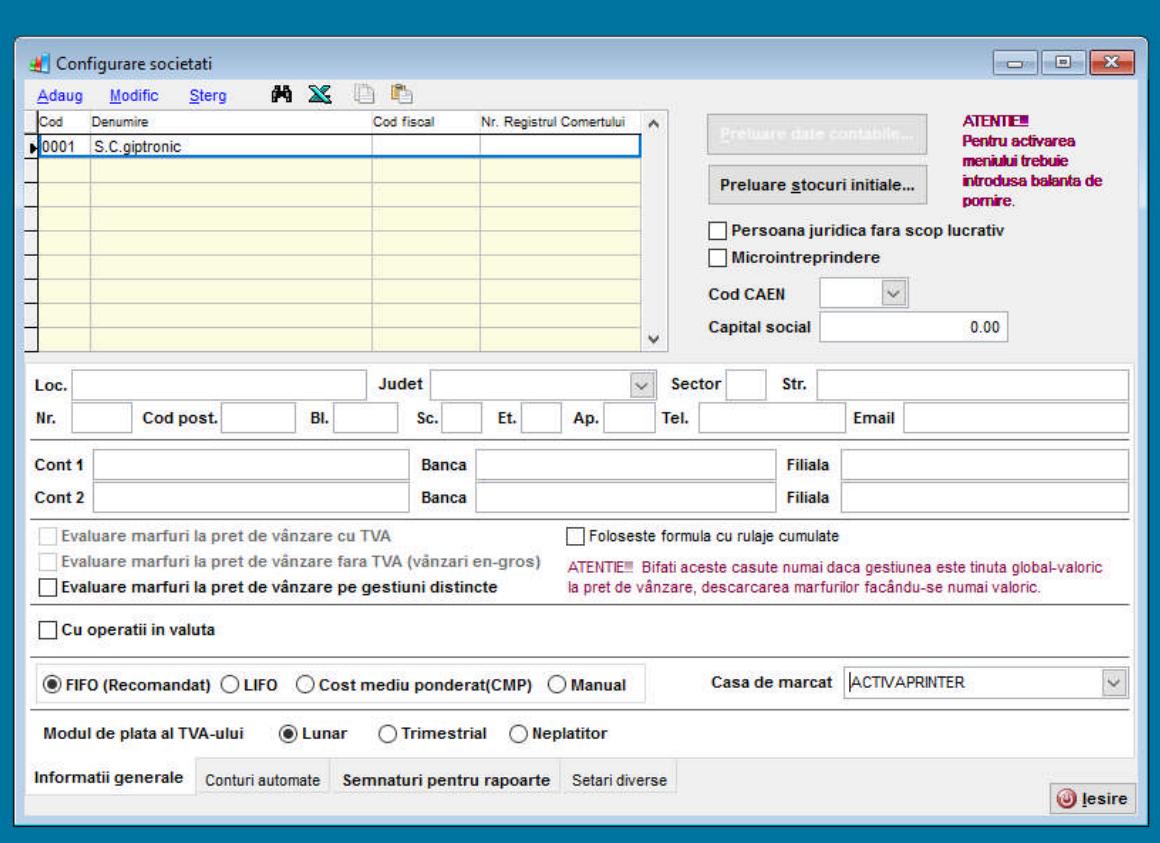

Fig.4 In aceasta fereastra in coltul de jos din partea dreapta, desupra butonului Iesire se alege din meniul derulant "Casa de marcat" ACTIVAPRINTER. Apoi se apasa pe butonul iesire . Din meniul principal se alege Operatii apoi iesiri si se va deschide fereastra de mai jos:

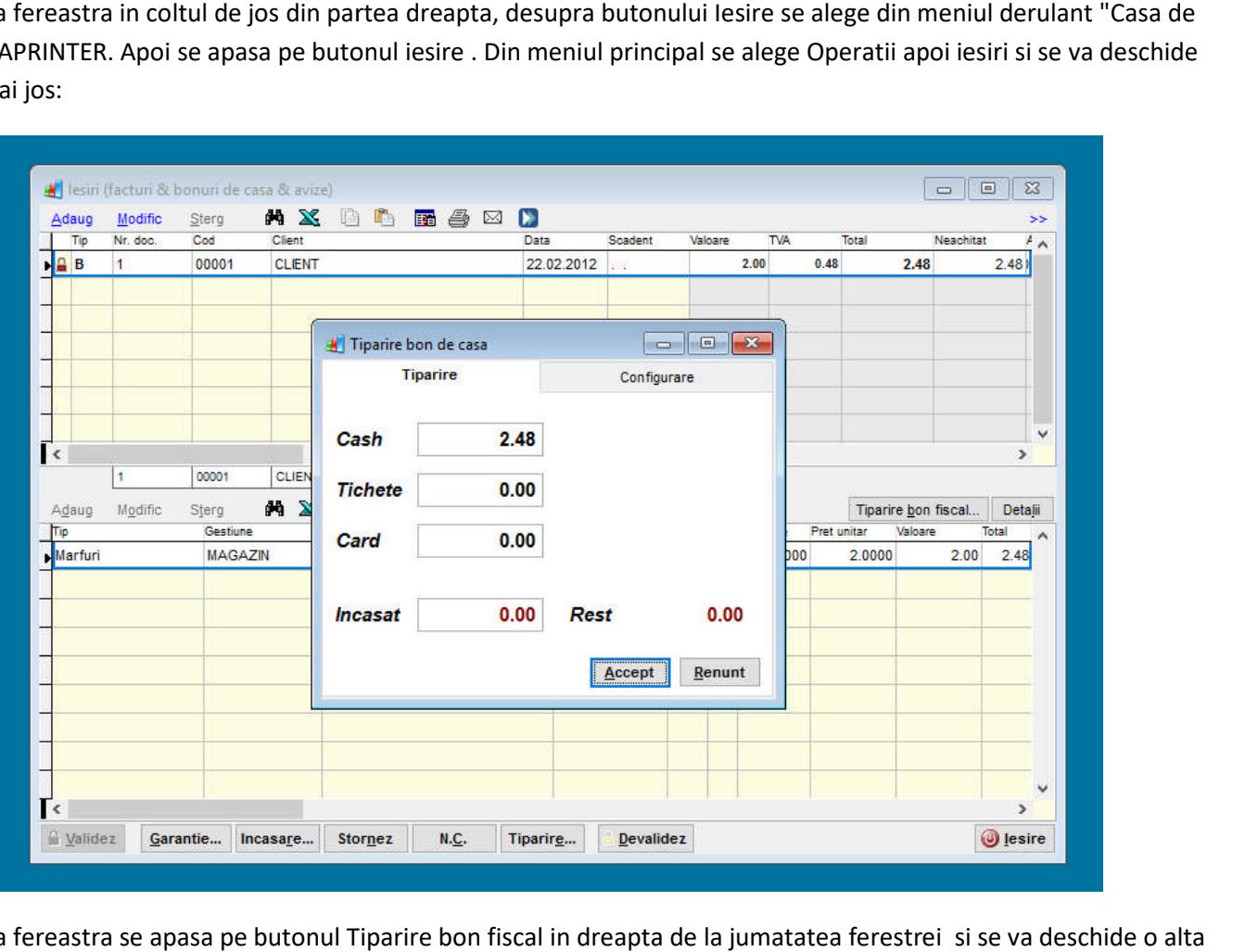

**Fig.5** In aceasta fereastra se apasa pe butonul Tiparire bon fiscal in dreapta de la jumatatea ferestrei fereastra cu numele Tiparire bon de casa. Inainte sa apasam pe butonul accept pentru a putea trimite la casa bonul fiscal este fereastra cu numele Tiparire bon de casa. Inainte sa apasam pe butonul accept pentru a putea trimite la casa bonul fiscal este<br>necesar la prima folosire a programului Saga cu casa de marcat, sa se stabilesca calea fisierul tx.txt pe portul de comunicatie catre casa de marcat. de marcat.

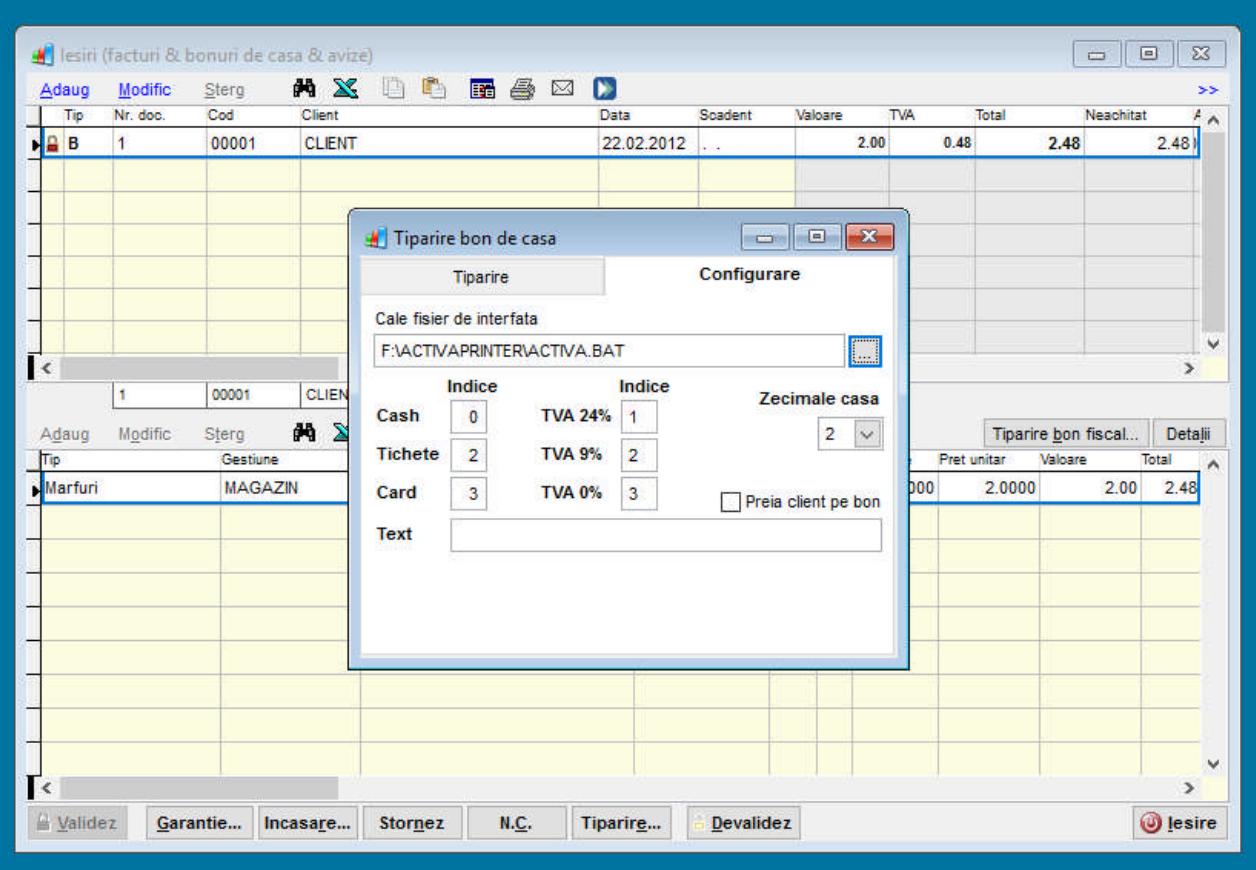

Fig.6 Se va apasa butonul Configurare iar apoi se apasa pe butonul cu puncte de dedesubtul denumirii "Cale fisier de interfata" si se alege calea fisierului activa.bat. In cazul nostru F:\ACTIVAPRINTER\ACTIVA.BAT. O data relizata configurarea se pot emite bonuri de casa .

Document emis de www.giptronic.ro